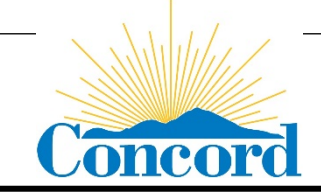

# **Application Instructions "ENCROACHMENT, GRADING, SEWER CONNECTION, UTILITY" PERMIT**

The "Encroachment" application type is required for any work within the City's right-of-way.

The "Grading" application type is required for any earth moving over 50 cubic yards.

The "Sewer Connection" application type is required for new and changed sewer connections, both residential and commercial.

The "Utility" application type is required for all utility encroachments for utility companies that have an existing billing account with the City of Concord.

# **START YOUR APPLICATION**

- 1. Go to Online Permit Portal at [https://aca-prod.accela.com/concord/](https://aca-prod.accela.com/concord/Default.aspx)
- 2. You must "Register for an Account" and "Login" in order to create applications. When registering your account **be sure to include your phone and email information** as this will be used to contact you regarding your permits.

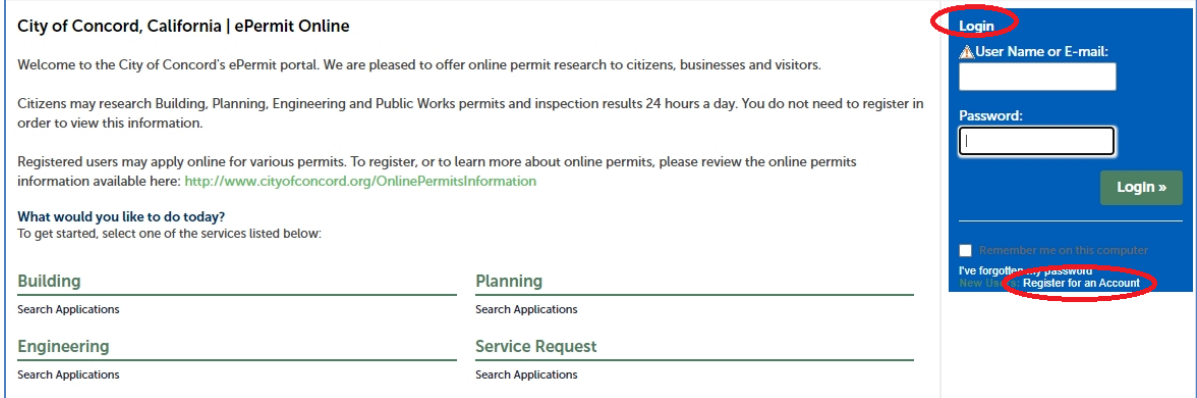

3. Select the "Engineering" application type.

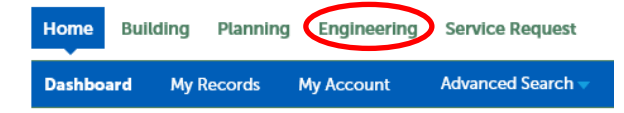

Hello, Engineering Division

My Collection (0)

#### 4. Select "Create an Application".

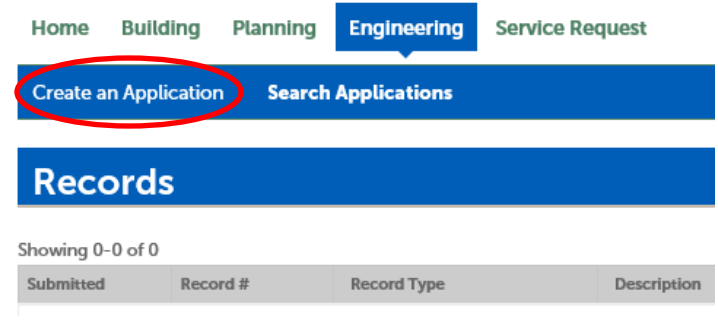

5. Read the disclaimer, check the check-box and select "Continue Application".

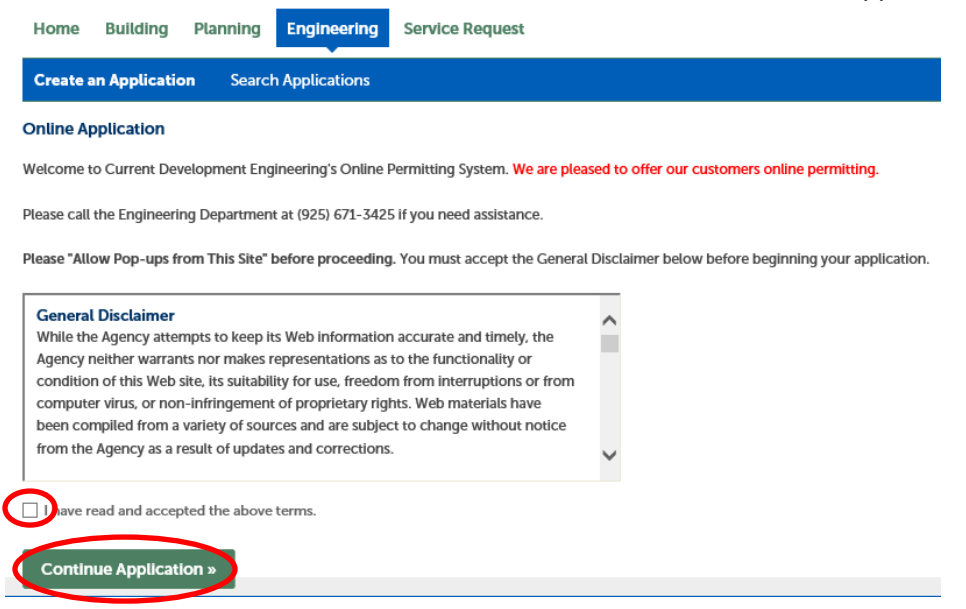

6. Select the permit type you wish to apply for and select "Continue Application"

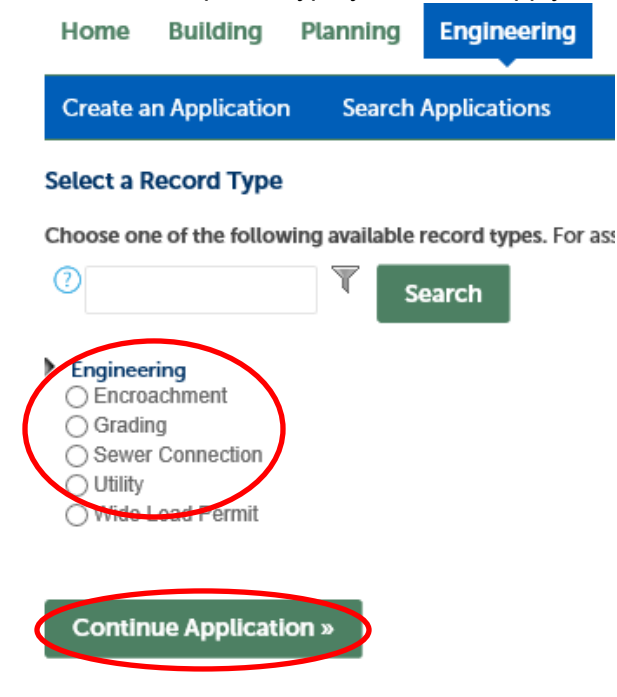

# **WORK LOCATION**

1. Search by Address OR Parcel number for the location the requested work will take place. Enter the info and select "Search".

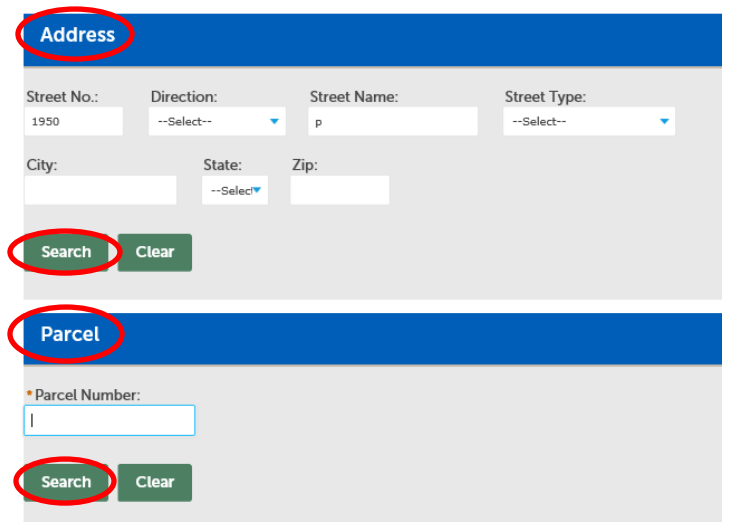

2. The Address, Parcel, and Owner information will auto-populate. Verify the selected location information is correct, then at the bottom of the page select "Continue Application."

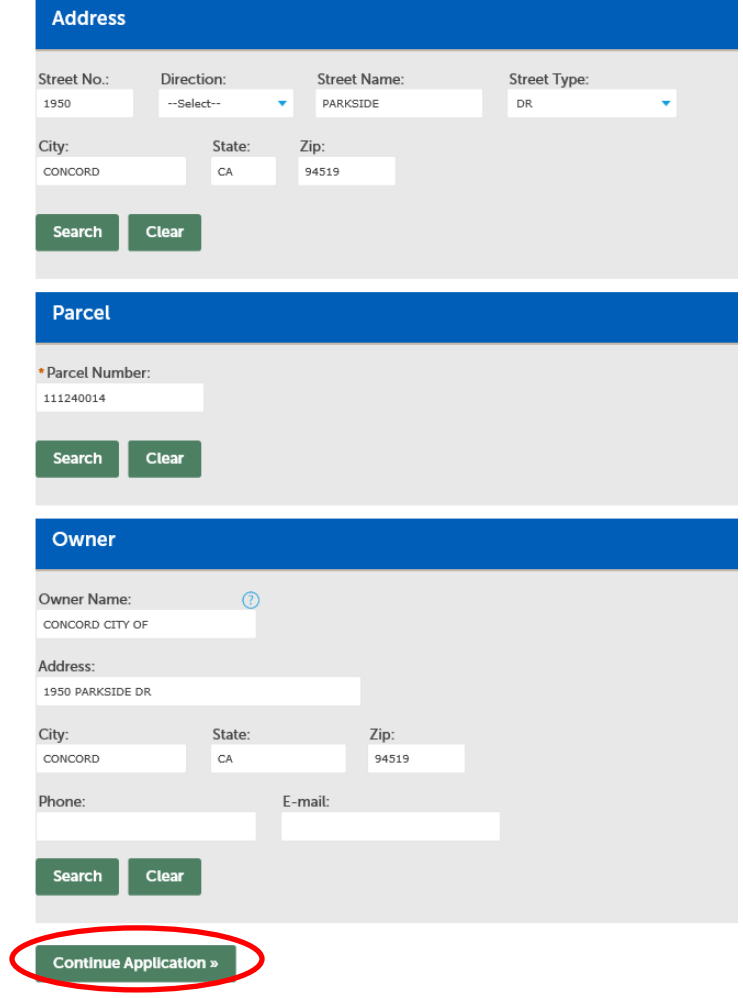

\*The address section is not required to be filled in, as some "Utility" and "Encroachment" permits might not be for a specific address.

# **CONTACT INFORMATION**

1. You must fill out the "Applicant" information for all permit types. The "Depositor" information must be filled out for "Encroachment" and "Grading" permits, but is not required for "Utility" or "Sewer Connection" permits. Please provide "Licensed Professional" information if available.

**Option 1:** "Select from Account" and choose "Associated Contact" info or the "Owner" info and select "Continue"

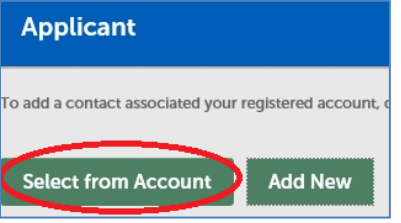

#### **Select Contact from Account**

Select a contact to attach to this application. If the contact has multiple addresses, you can select which to use in the next step. Showing 1-2 of 2 Category Type Name Associated  $\circ$ Applicant **Engineering Division** Contact ○ Associated Owner CONCORD CITY OF **Discard Changes** 

Or

#### **Option 2:** Select "Add New".

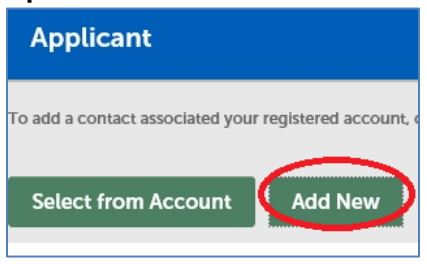

Enter the contact information. **Be sure to fill out the phone and email** as this is how permit staff will contact the applicant and provide permit updates. When complete, select "Continue".

## **Contact Information**

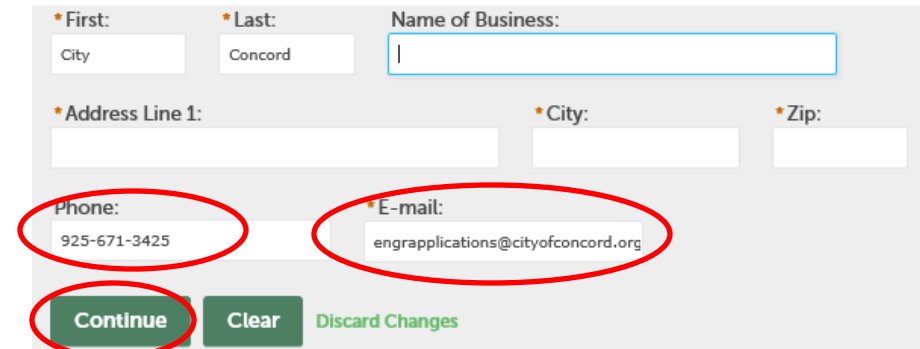

2. The contact information is now added. Follow the same steps to add "Depositor" and "License Professional" information. Select "Continue Application".

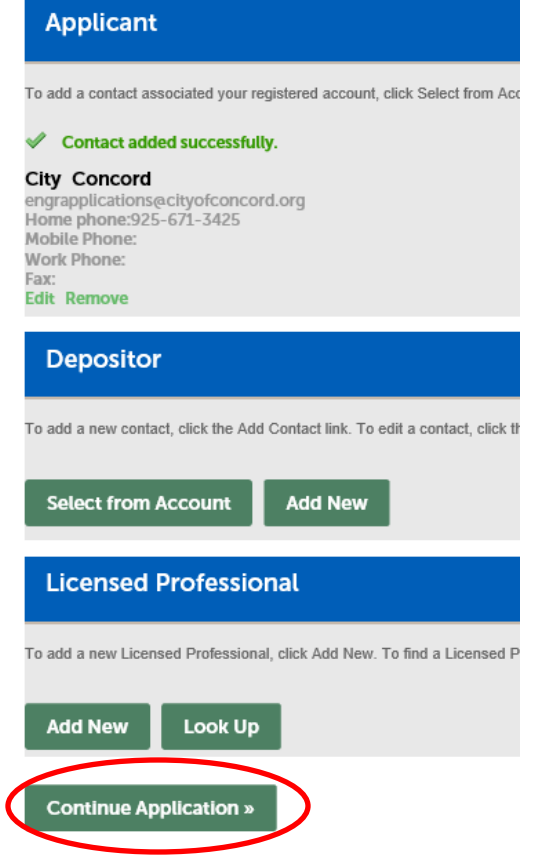

## **DETAILED INFORMATION**

1. Each permit type requires different "Detailed Information" to be filled out. Please see information for each below:

**Encroachment:** Under "Location" please fill out where the work is taking place. Under "Detailed Description" please include a description of the project. Under "Custom Fields" please include any other information for the project, such as the project start and end dates, how many days of traffic control there will be, how much square footage of sidewalk is being replaced, etc.

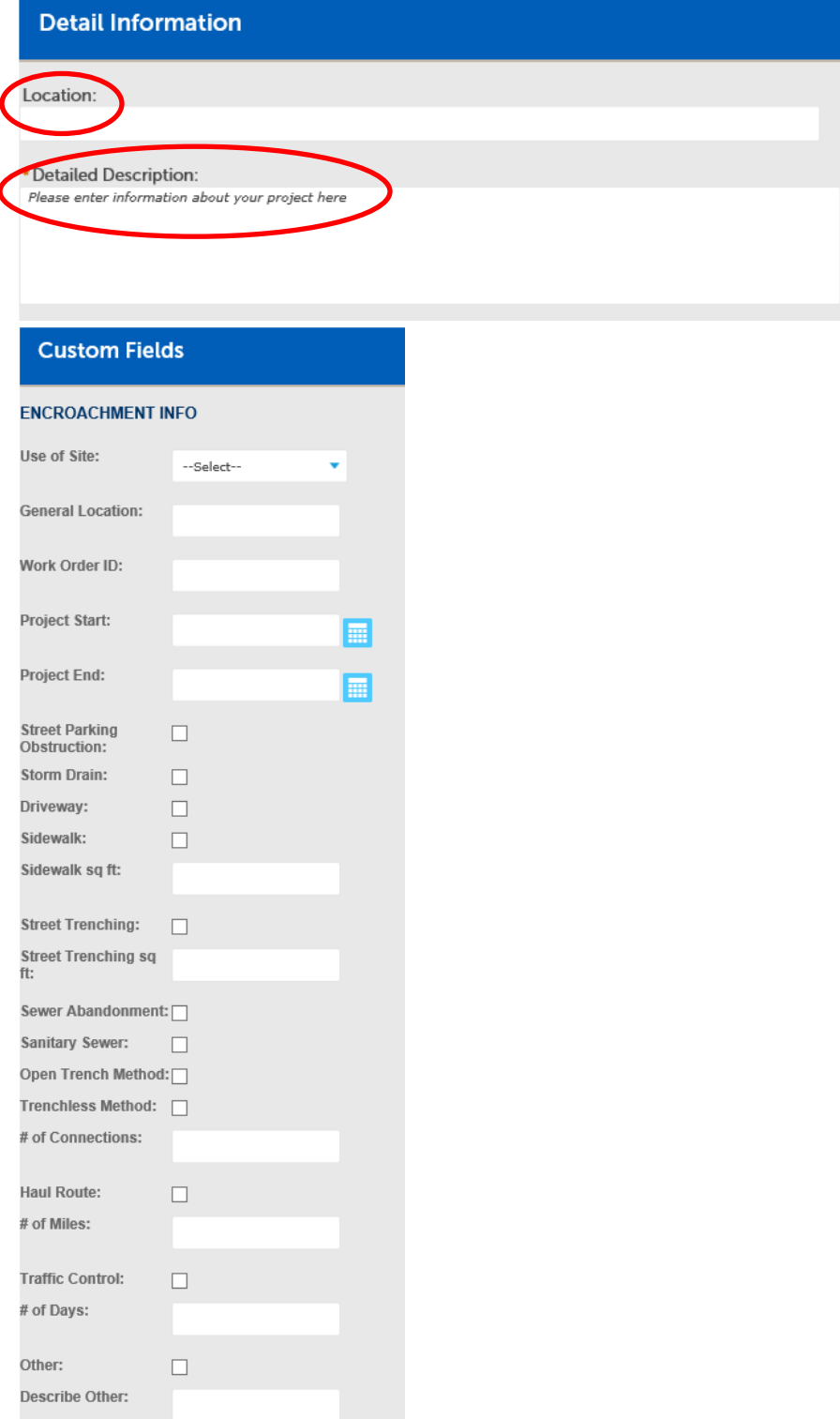

**Grading:** Under "Location" please fill out where the work is taking place. Under "Detailed Description" please include a description of the project. Under "Custom Fields" please include any other information for the project, such as "Grading Type", project start and end date, amount of "Cubic Yards Cut" for a new pool, amount of "Cubic Yards Fill" for a pool demo, etc.

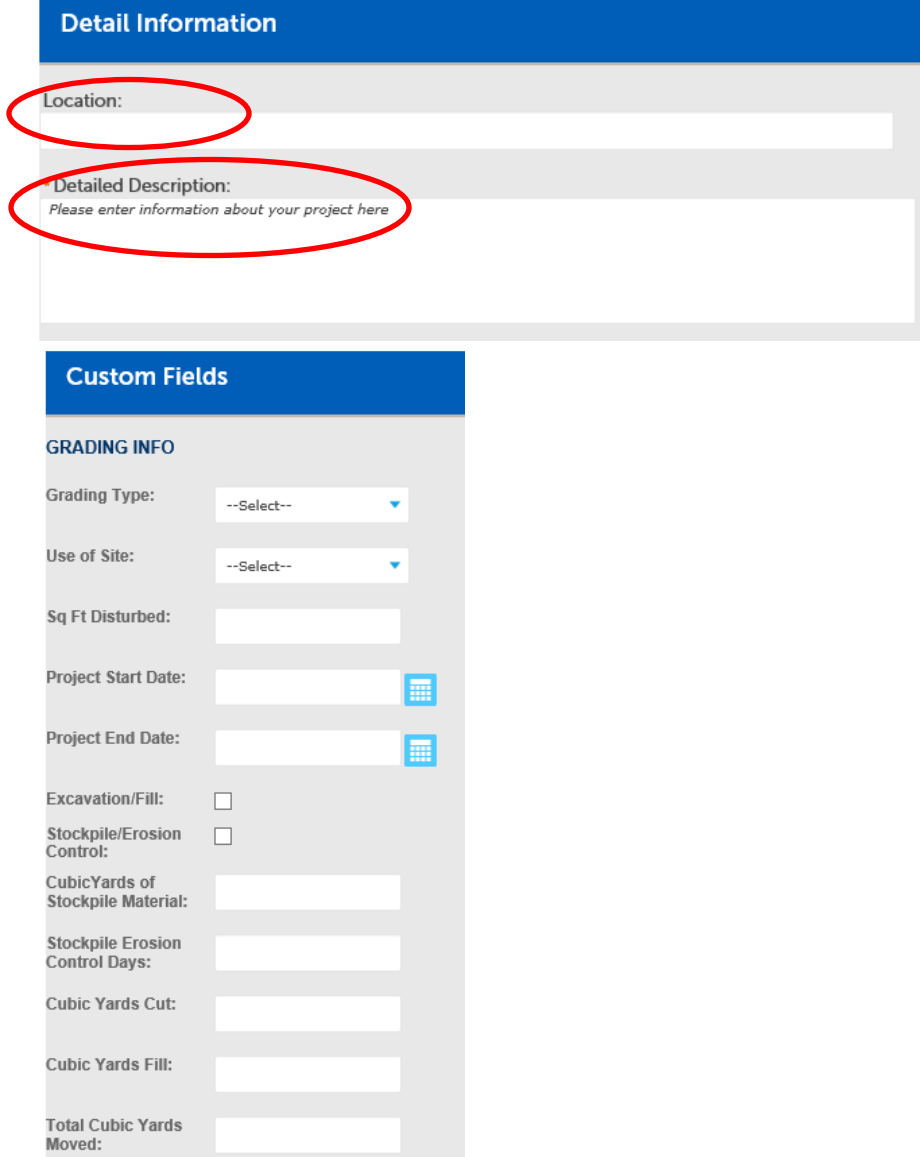

**Sewer Connection Permit:** Under "Location" please fill out where the work is taking place. Under "Detailed Description" please include a description of the project and **make sure to specify if the project is residential or commercial**.

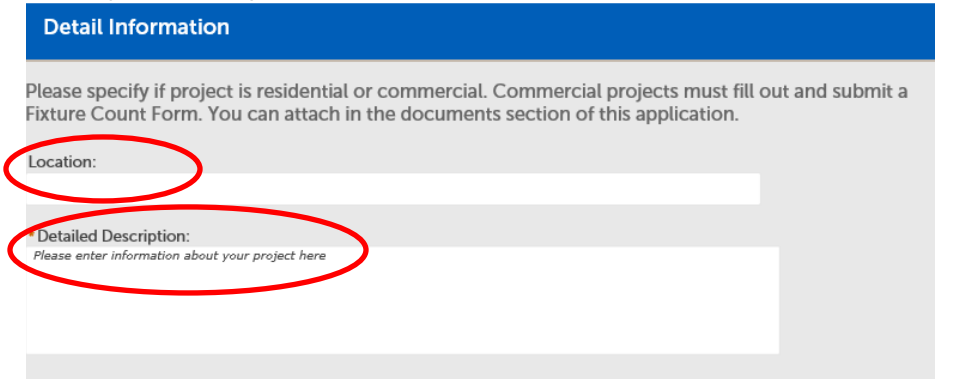

**Utility Permit:** Under "Location" please fill out where the work is taking place. Under "Detailed Description" please include a description of the project. Under "Custom Fields" please include any other information for the project, such as "Application Subtype", "Work Order ID", project start and end dates, etc.

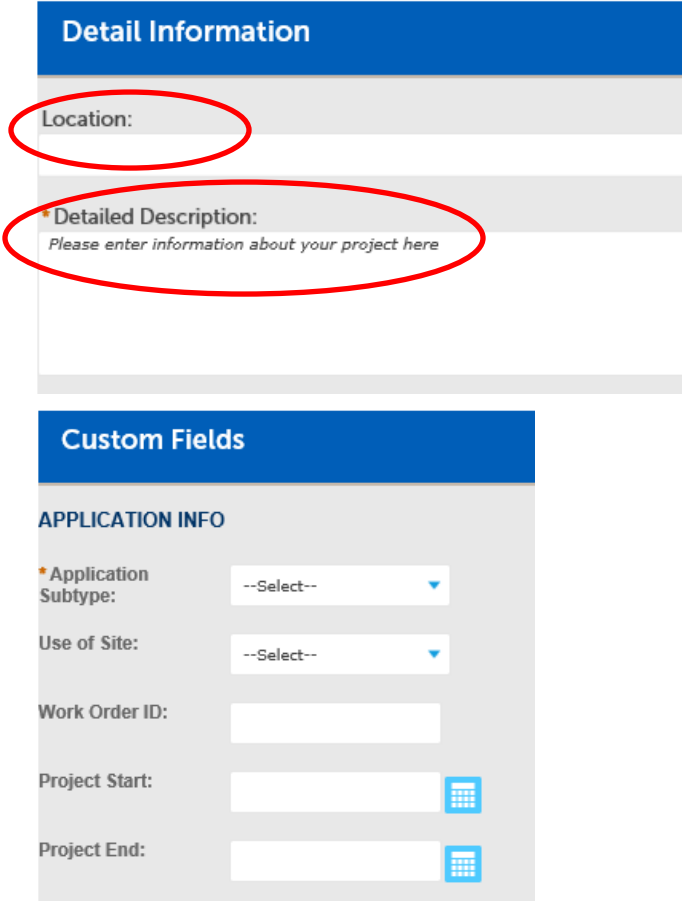

2. Once the "Detail Information" and "Custom Fields" are filled out, select "Continue Application".

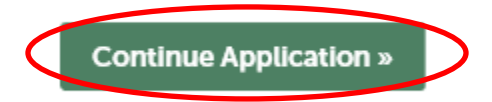

# **DOCUMENTS**

- 1. Attach any supporting documents for the project if applicable. Supporting documents include Traffic Control Plans, Certificate of Insurance, Owner-Builder Form, etc.
- 2. Select "Add" to upload a document.

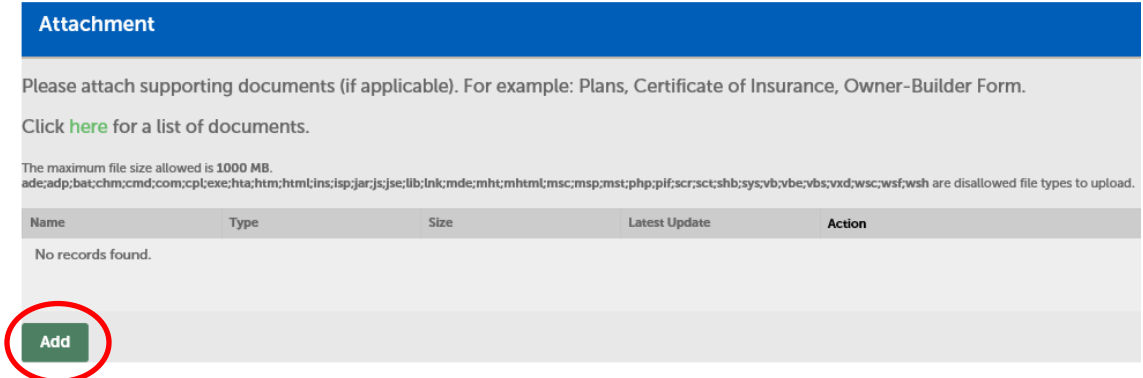

3. In the pop-up box, select "Add" to upload a document.

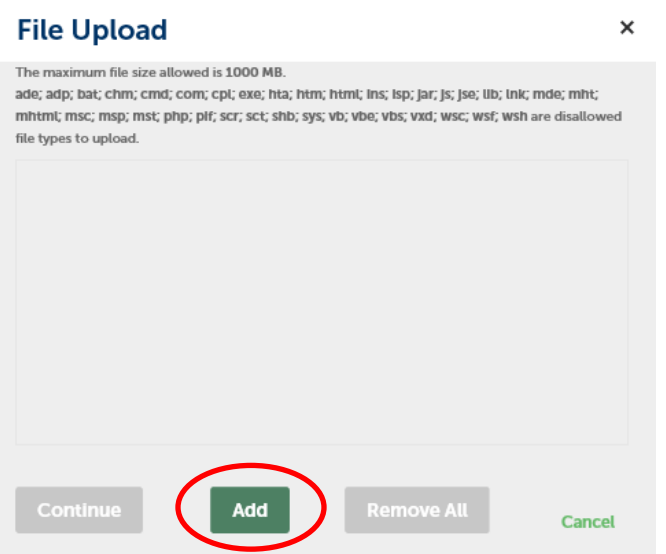

4. Once it shows the file as completely downloaded, select "Continue".

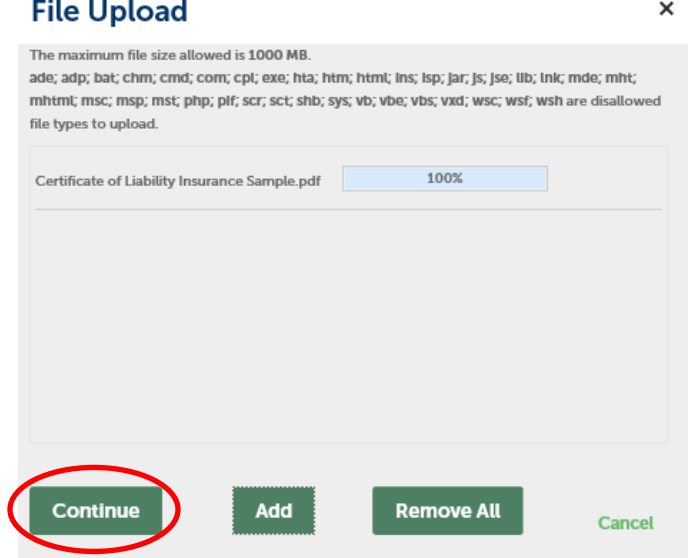

5. Select the "Type" of document that was uploaded. Under "Description" include an explanation what the document is. Then select "Save".

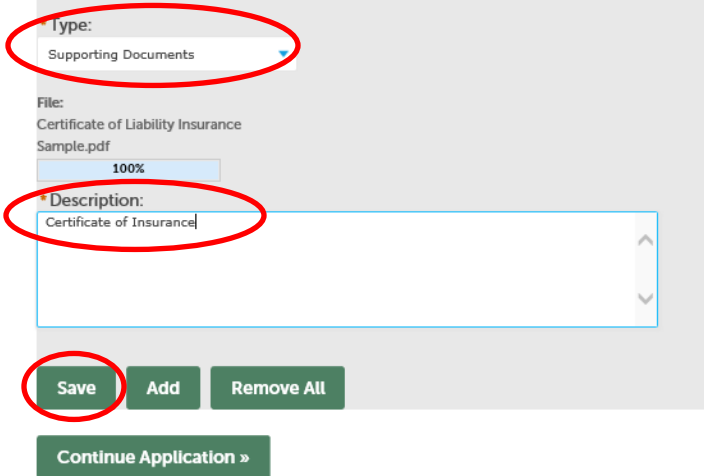

6. Once all supporting documents have been uploaded select "Continue Application".

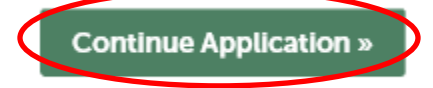

## **REVIEW**

1. Review all the information and edit any as necessary. At the bottom of the page read the certification, check the check-box, and select "Continue Application".

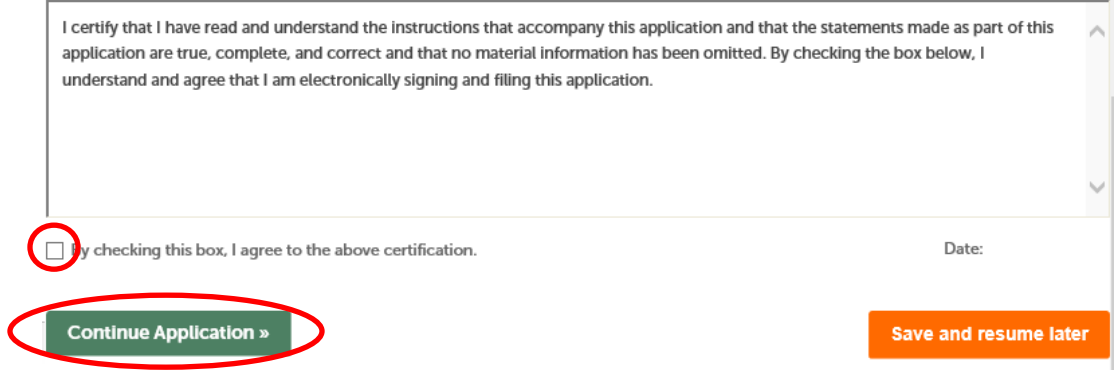

## **PERMIT SUBMITTAL**

1. This screen shows you that the permit application has been submitted and provides you with your permit number. You will be contacted by permit staff if any other information is required.

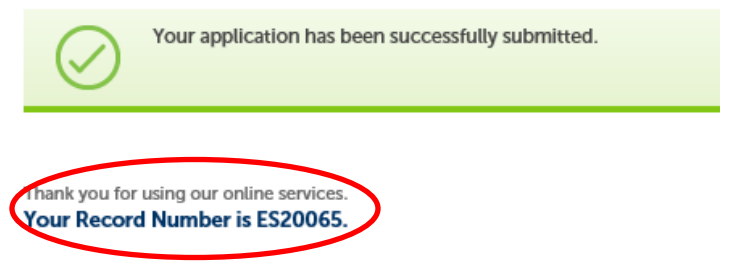

You will need this number to check the status of your application.

# **PAY FEES**

1. You will be contacted by permit staff when fees are ready to be paid. Under "Search Applications" you will see a list of all your "Records". Find the permit number and select "Pay Fees Due".

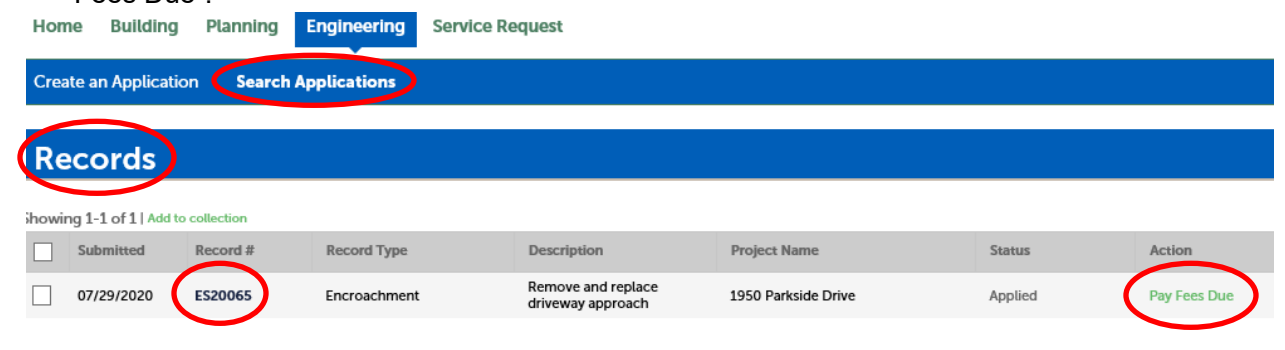

2. This screen shows you a summary of all the permitting fees due. Select "Continue Application".<br>Listed below are preliminary fees based upon the information you've entered. Some fees are based on the quantity of work items installed

or repaired. Enter quantities where applicable. The following screen will display your total fees.

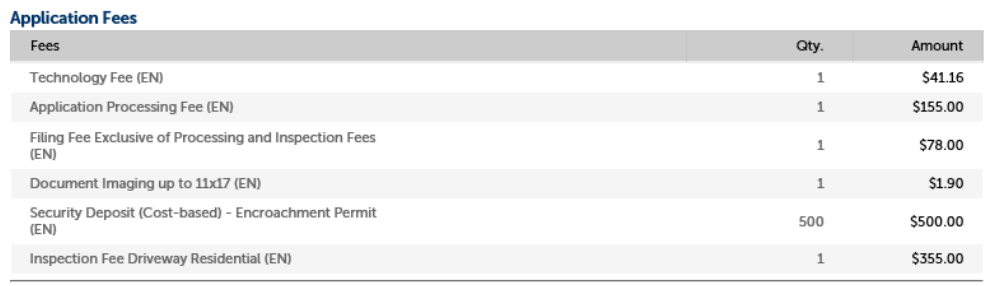

**TOTAL FEES: \$1,131.06** 

Note: This does not include additional inspection fees which may be assessed later.

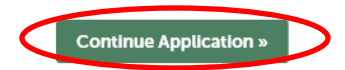

3. Enter all the required fields for the credit card information and select "Submit Payment".

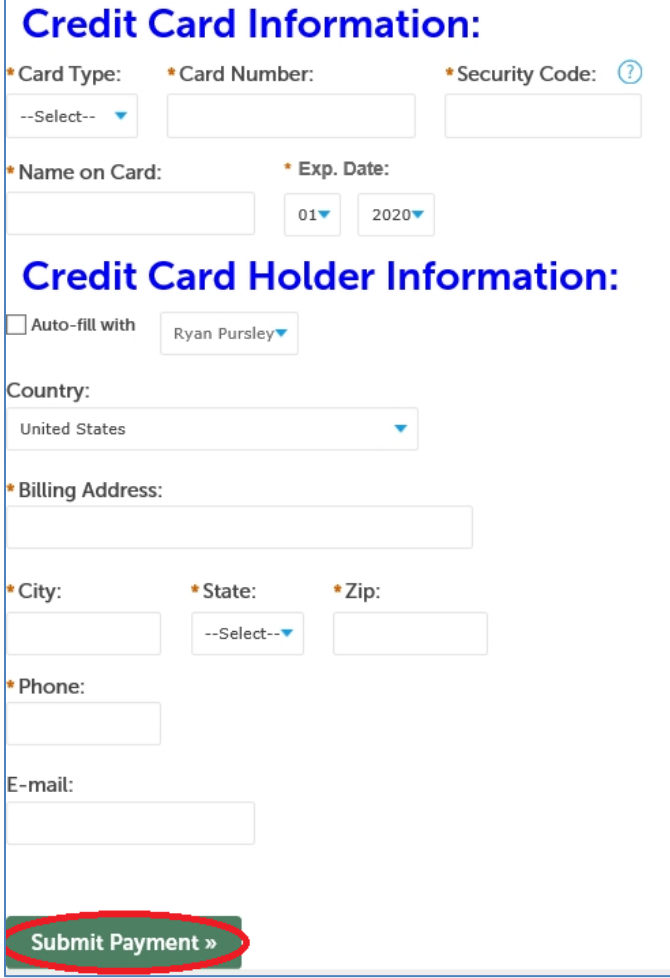

# **RECORD ISSUANCE**

1. This screen will show confirmation that payment was made. You will also receive an email confirming the payment, along with a receipt.

**Record Issuance** 

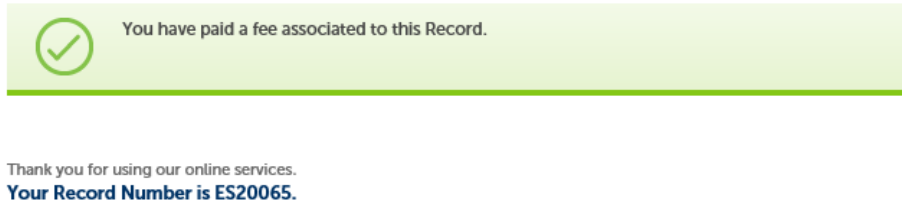

You will need this number to check the status of your application or to schedule/check results of inspections.

- 
- 2. Permit staff will receive a notification email that permit fees have been paid. Permit staff will then issue and email the permit to the applicant, along with any other necessary documents.